## **EPWRF** India Time Series (EPWRFITS) - User Guideline

www.epwrfits.in

For help on following modules:

Agricultural Statistics, Price Indices, National Accounts Statistics of India, Insurance, Health Statistics, Educational Statistics, Monetary Statistics

## 1)First step is to login to your account using home page login section.

Please insert your username and password. click on the **Login** button.

For institution type, users are not required to add username and password

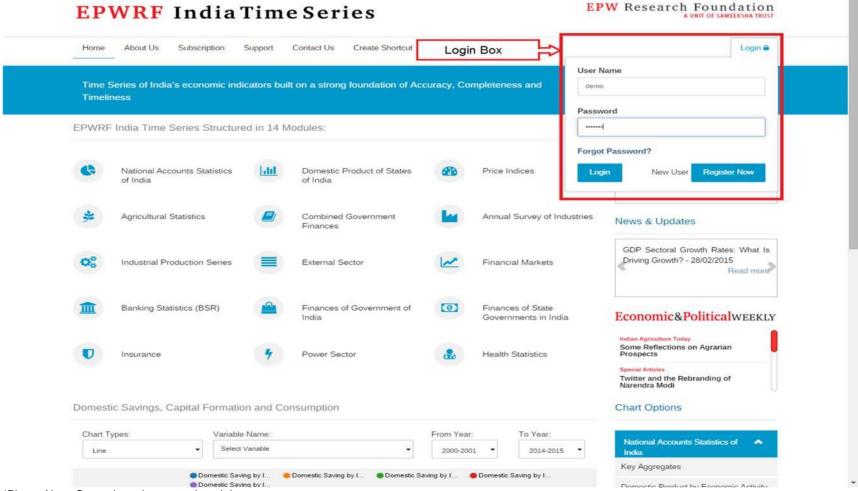

<sup>\*</sup>Please Note: Currently we have mentioned demo user account steps.

#### 2) Select Module from module list.

After login you will get the following screen. You will get module list on the left side of the screen and you can select the module by clicking on browse link. You will get module description on right side of the screen.

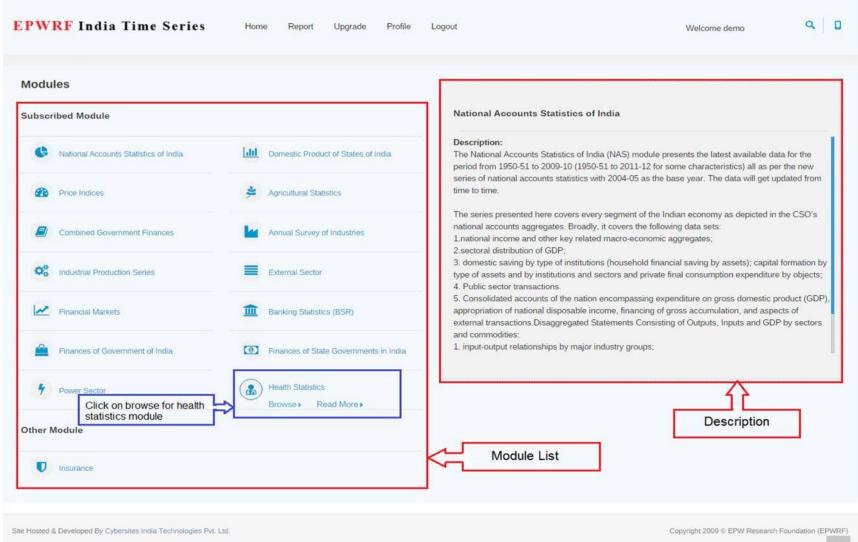

### 3) Select Sub Module from sub module list.

After clicking on browse button, you will get the following screen. You will get sub module list on the left side of the screen and you can select the sub module by clicking on browse link. Also, you will get module description section on right side of the screen.

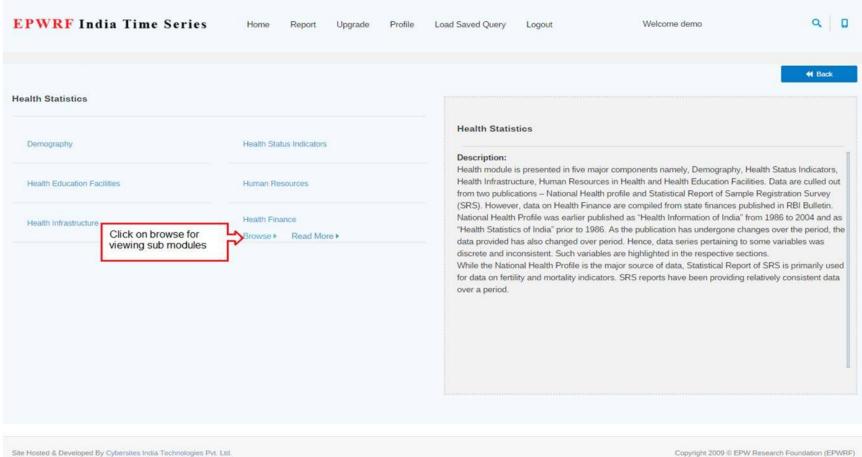

### 4) Select variables from tree view.

After clicking on browse button on the sub module list you will get the following screen. You will get variables in tree view on the left side of the screen and you can expand the nodes as per requirement and select the variables. The selected variable from the tree view will be displayed in tab. Select the variables from the tab. Also, select the required parameters. You will get the summary of the selected variables and parameters. You can deselect the variables or parameters by clicking summary variable list. Now Select the nodes and click on "Submit" button.

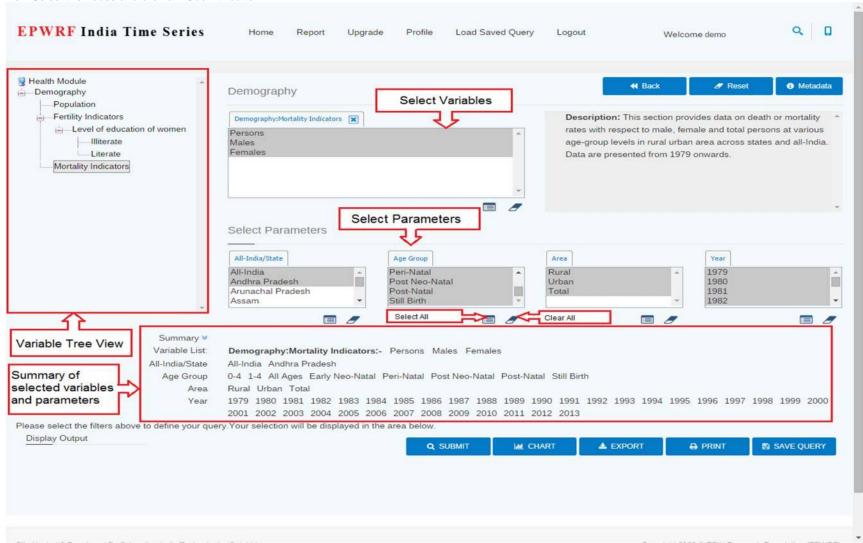

## 5) Result window.

After clicking on the "Submit" button, you will get the following screen.

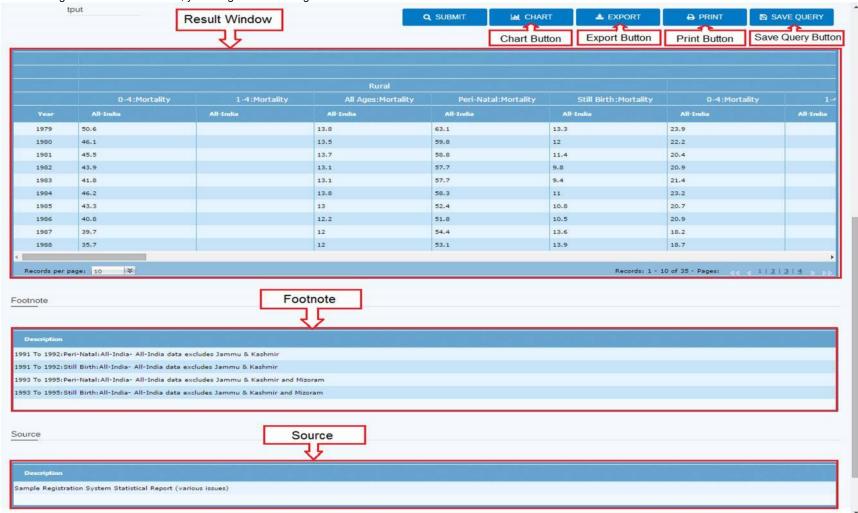

**Result Window:** It shows the data available for the selected criteria.

**Export Button:** If you want to export this data in excel format then click on this button. **Chart Button:** If you want to see the results in chart format then click on this button.

**Print Button:** If you want to print the results then click on this button.

Save Query Button: If you want to save the result query with parameters then click on this button.

## 6) Buttons Action

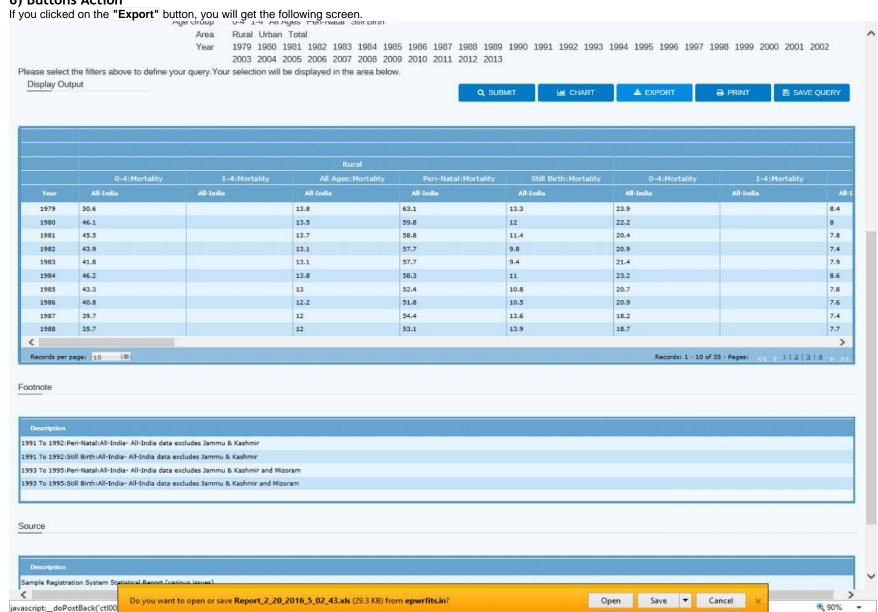

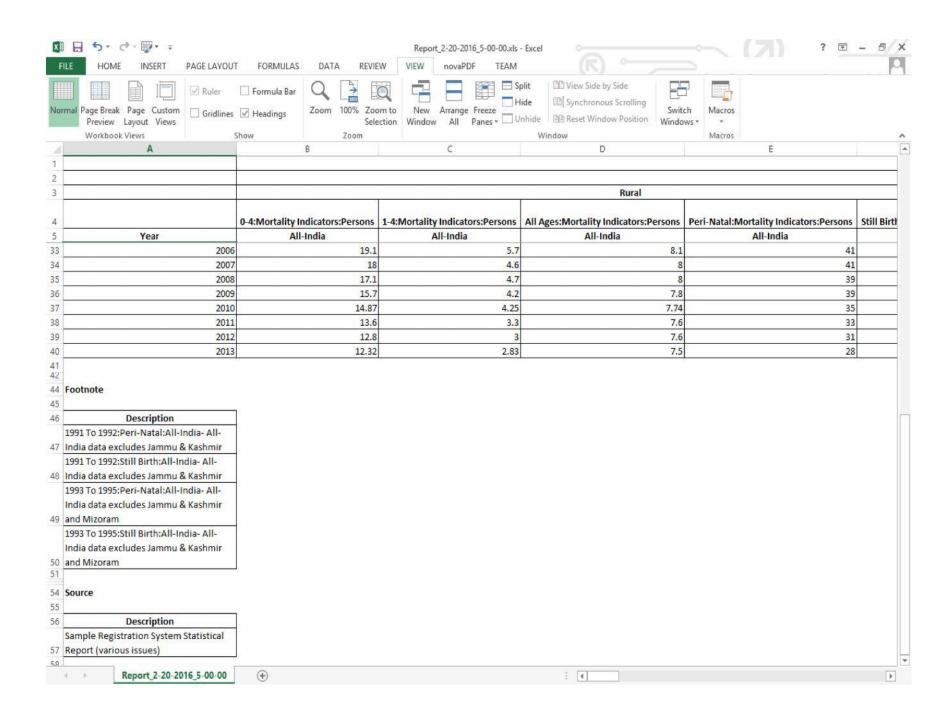

If you had clicked on the "Chart" button, you will get following screen.

First you will need to select the variables for generating a chart and then click on **"Submit"** button.

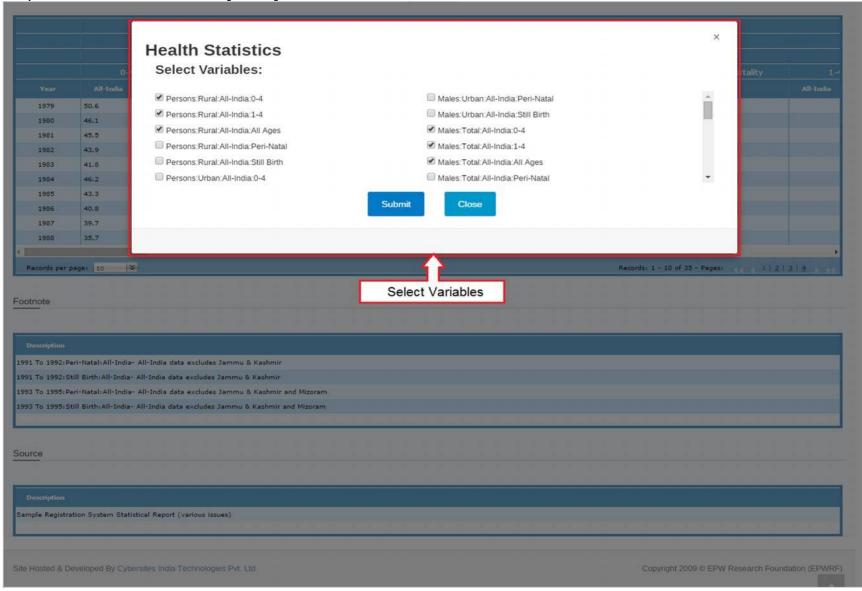

After clicking on the "Submit" button, you will get the following screen. Now you can change the chart type using "Chart Type" section. × **Health Statistics** Select Variables: Persons Rural All-India 0-4 Males Urban All-India Peri-Natal 50.6 1979 Persons:Rural:All-India:1-4 Males: Urban; All-India; Still Birth 1980 46.1 Persons:Rural:All-India:All Ages Males:Total:All-India:0-4 45.5 Persons:Rural:All-India:Peri-Natal Males:Total:All-India:1-4 43.9 1982 Persons Rural All-India Still Birth Males: Total: All-India: All Ages 41.8 Persons:Urban:All-India:0-4 Males:Total:All-India:Peri-Natal 1984 46.2 Chart Type Submit Close 40.8 Logrithmic Scale: Chart Types: Line Logrithmic Base: 10 1987 39.7 1988 35.7 Persons:Rural:All-In.. Persons:Rural:All-In... Persons:Rural:All-In... Males:Total:All-Indi.. Males:Total:All-Indi... Males:Total:All-Indi. Records per page: 10 1121314 50.6 45 Footnote 40 1989 Persons:Rural:All-India:0-4 33.2 35 Persons:Rural:All-India:1-4 1991 To 1992: Peri-Natal: All-India 30 Persons:Rural:All-India:All Ages 11.1 1991 To 1992: Still Birth: All-India Males:Total:All-India:0-4 28.5 25 1993 To 1995: Peri-Natal: All-Indi Males:Total:All-India:1-4 6.5 1993 To 1995: Still Birth: All-India 20 Males: Total: All-India: All Ages 10.4 15 10 Source 1.9 1985 1990 2000 2005 2013 1995 2010 Sample Registration System Stat Chart

If you had clicked on the "Save Query" button, you will get following screen. Save Query Enter Query Name: mySaveQuery 1979 50.6 23.9 1980 46.1 Enter Password: 1981 45.5 20.4 1982 43.9 1983 41.8 21.4 1984 46.2 20.7 1985 43.3 1986 1987 39.7 13.6 18.2 35.7 1988 Save Query Records per page: 10 Records: 1 - 10 of 35 - Pages: Footnote 1991 To 1992; Peri-Natal: All-India- All-India data excludes Jammu & Kashmir 1991 To 1992: Still Birth: All-India- All-India data excludes Jammu & Kashmir 1993 To 1995: Peri-Natal: All-India- All-India data excludes Jammu & Kashmir and Mizoram 1993 To 1995: Still Birth: All-India- All-India data excludes Jammu & Kashmir and Mizoram Source Sample Registration System Statistical Report (various issues)

Enter Username and Password and click on "Save" button to save your query.

# 7) Load Saved Query

If you want to load your saved query, then click on the "Load Saved Query" menu item.

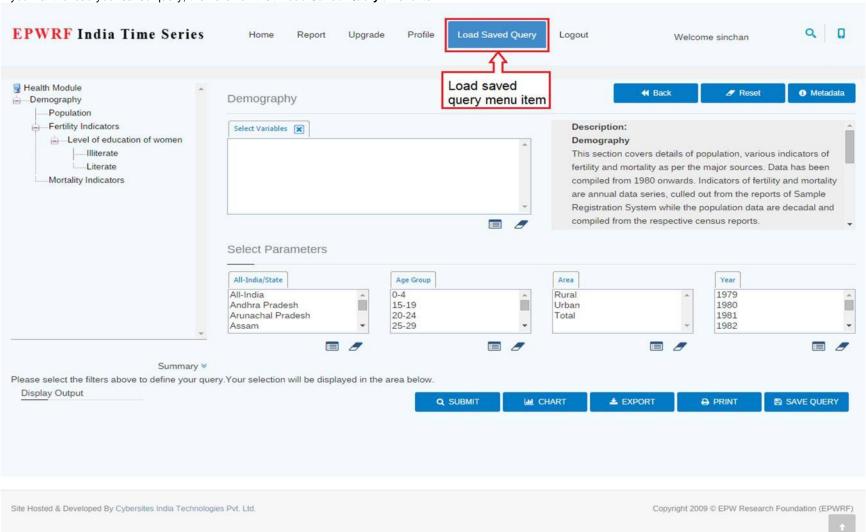

By clicking the "Load Saved Query" menu item you will get the following pop up for loading your saved query with results. **EPWRF** India Time Series Q Welcome demo × Load Query Select saved query Select Query Name: mySaveQuery P Health Module testQry\_25 name from list Metadata **Demography** Enter Password: mySaveQuery Population \*\*\*\*\*\* Enter Password Fertility Indicators Level of education of women Illiterate rs details of population, various indicators of **Load Query** Literate lity as per the major sources. Data has been Mortality Indicators 80 onwards. Indicators of fertility and mortality are annual data series, culled out from the reports of Sample Registration System while the population data are decadal and compiled from the respective census reports. All-India/State Age Group Area Year All-India 0-4 Rural 1979 15-19 1980 Andhra Pradesh Urban Arunachal Pradesh 20-24 Total 1981 25-29 Assam **3** Summary \* Please select the filters above to define your query. Your selection will be displayed in the area below. Display Output PRINT

## 8) Logout option

If you want to logout from the website, then click on the "Logout" menu item.

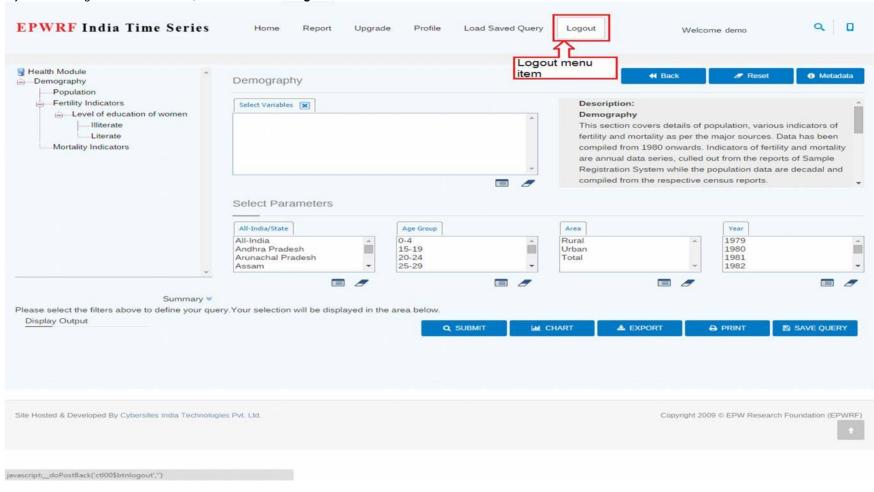

## Thank You!

## For help on following modules:

National Accounts Statistics of India, Domestic Product of States of India, Price Indices, Combined Government Finances, Annual Survey of Industries, Industrial Production Series, Financial Markets, Banking Statistics, Finances of Government of India, Power Sector, External Sector, Finances of State Governments in India, Insurance.

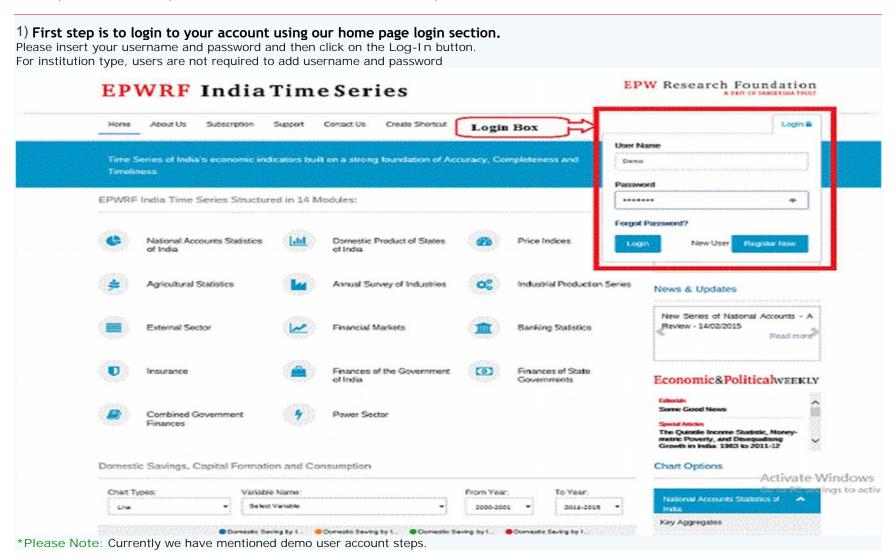

## 2) Select variables from tree view

After login you will get the following screen. You will get variables in tree view on the left side of the screen and you can expand the nodes as per requirement and select the variables. Also, you will get period range section on right side of the screen (in demo version, you will not be able to change the date selection). Now Select the nodes and click on "Submit" button.

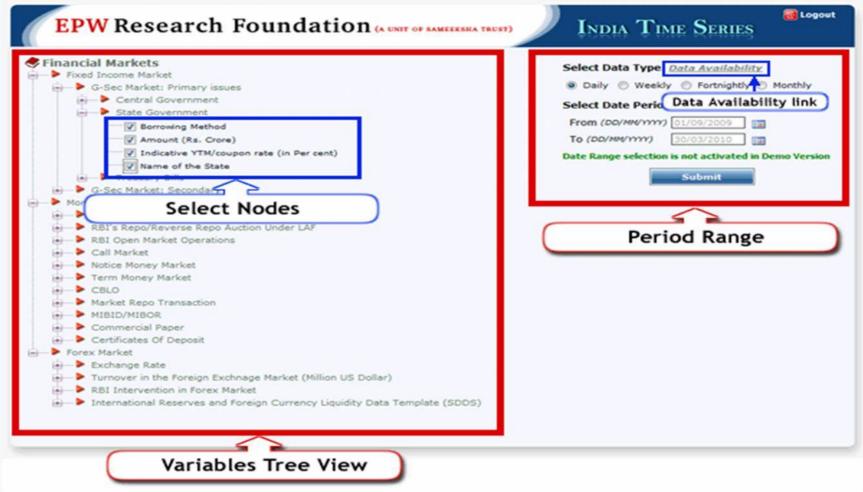

This tree view consists data of rate, yield, turnover of central and state government securities, treasury bills, yield spread and term structure, money market instruments (repo, call market, commercial papers, and certificate of deposits) and forex market rates and turnover sections.

\*Please Note: You can select up to 25 variables.

Data Availability Link: There is one more link in "Period Range" section, written as a "Data Availability Link". After clicking this link, following window will appear. This window will show the list of Time Series data available in this website.

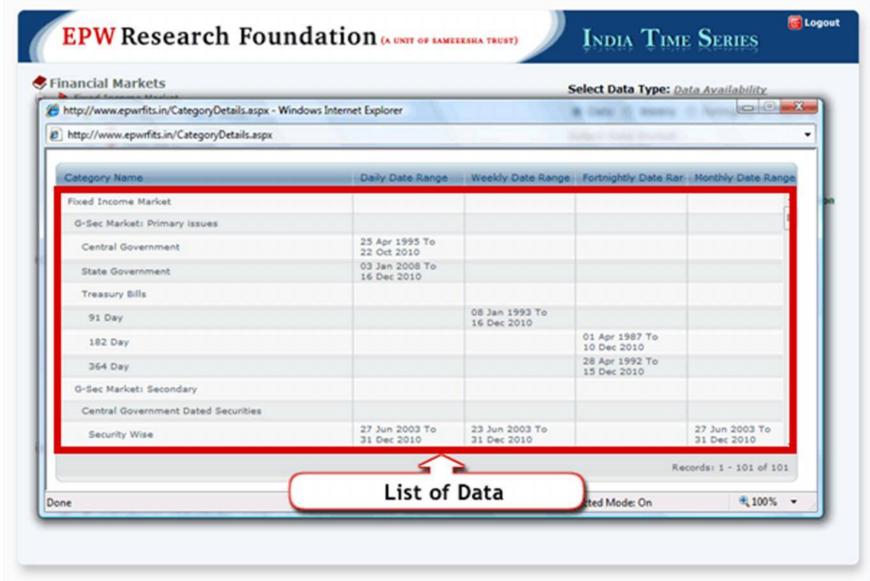

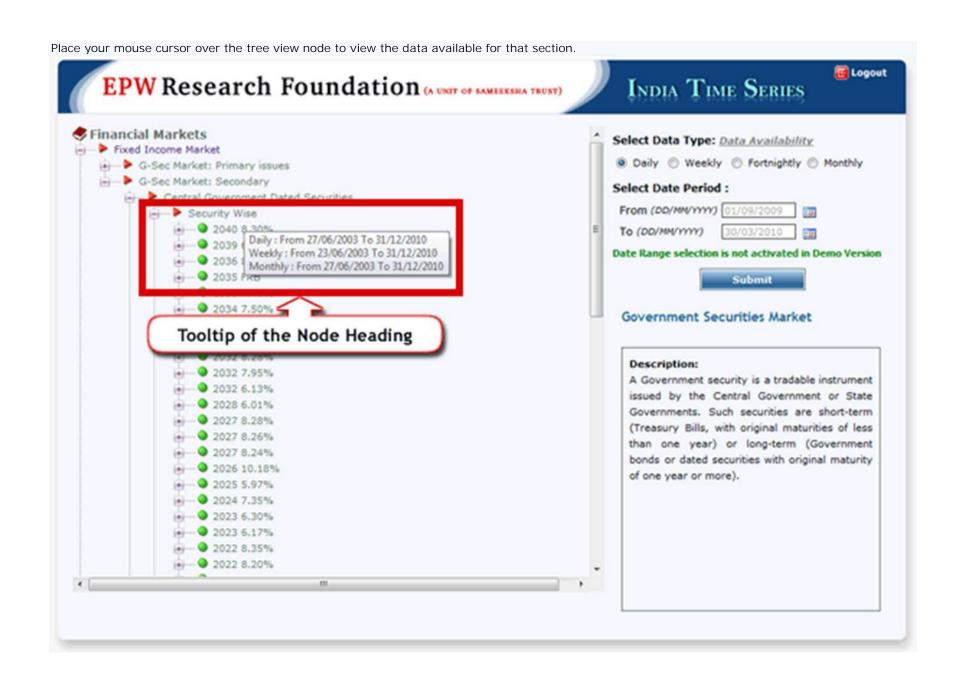

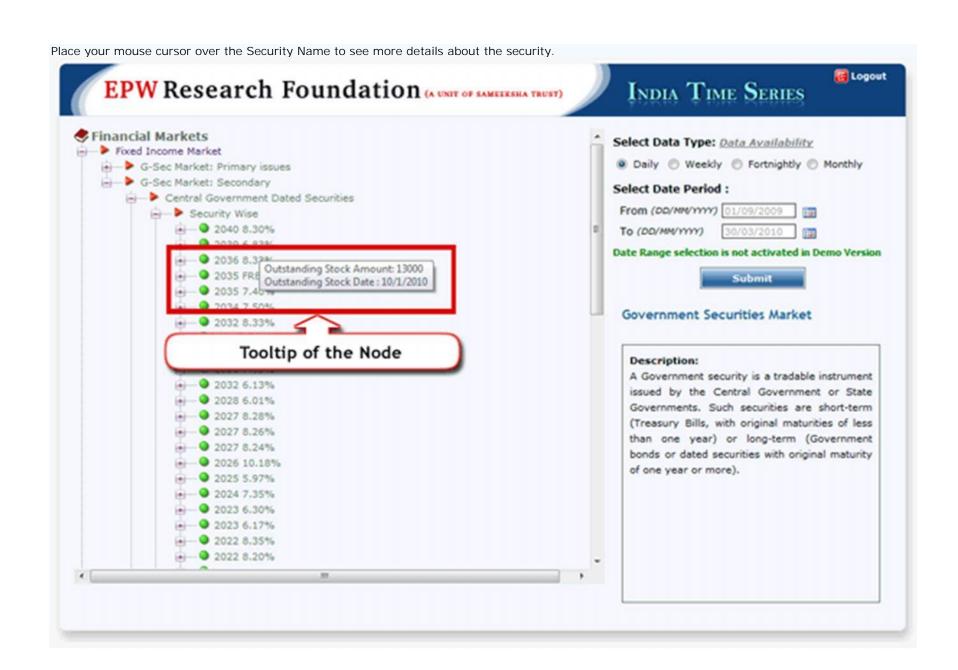

### 3) Result window

After clicking on the "Submit" button, you will get the following screen.

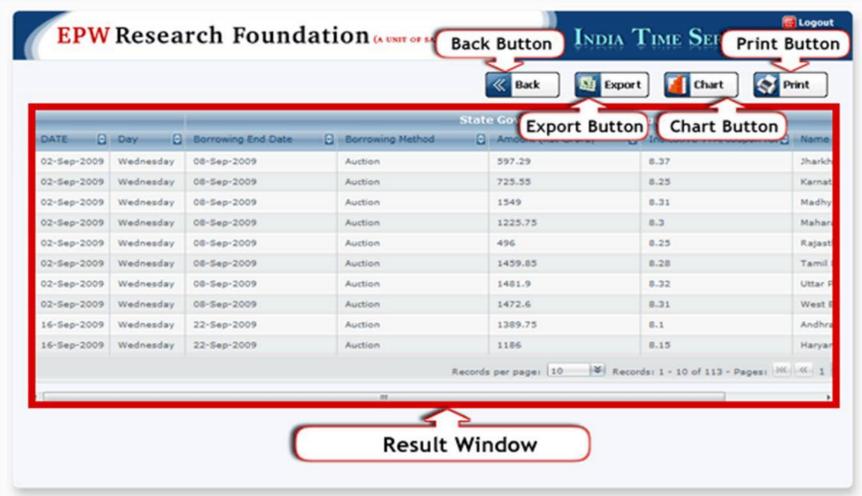

Result Window: It shows the data available for the selected criteria.

Back Button: If you want to change the search criteria then click on this button.

Export Button: If you want to export this data in excel format then click on this button. Chart Button: If you want to see the results in chart format then click on this button.

Print Button: If you want to print the results then click on this button.

## 4) Buttons Action

If you clicked on the "Export" button, you will get the following screen.

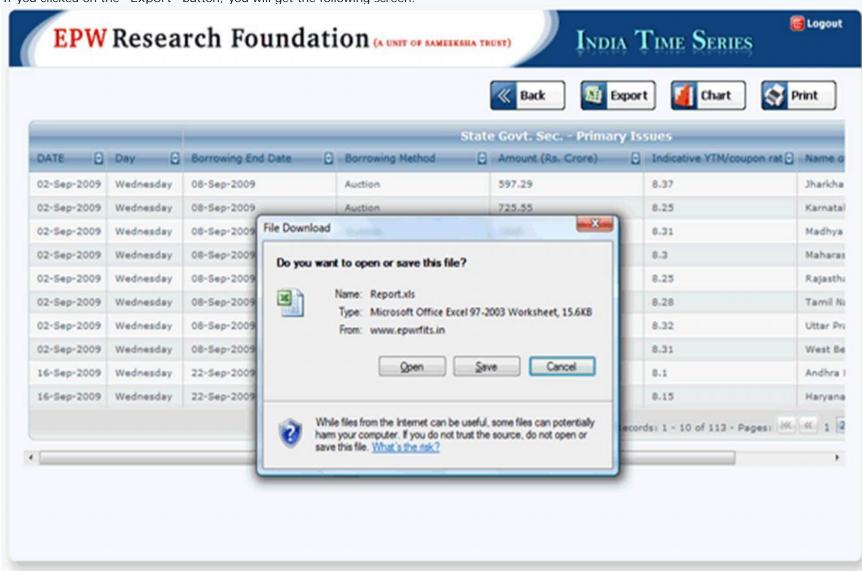

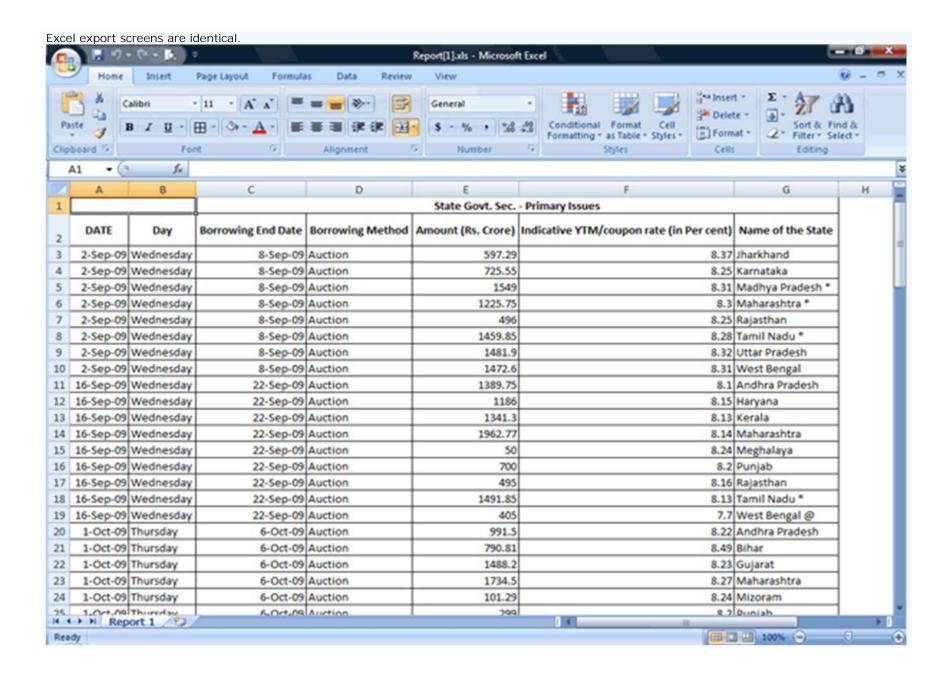

If you had clicked on the "Chart" button, you will get following screen. First you will need to select the variables for generating a chart and then click on "Submit" button.

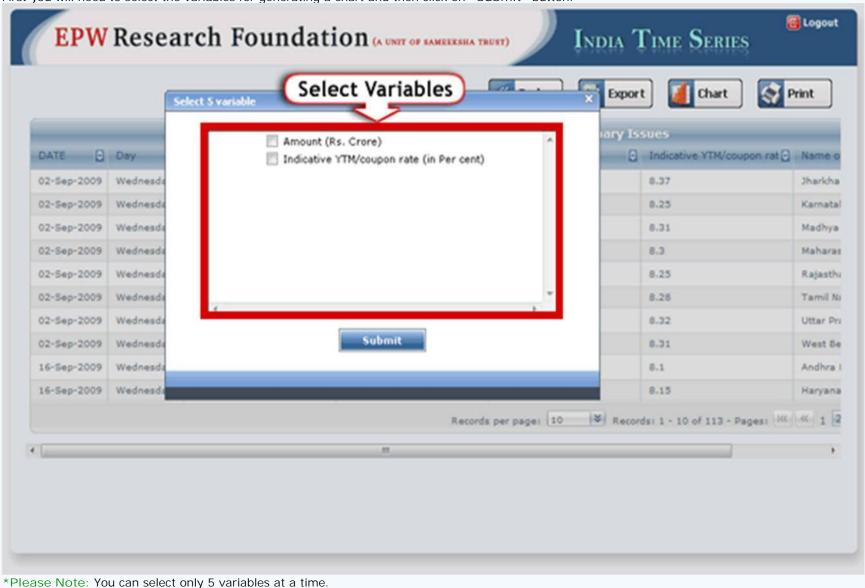

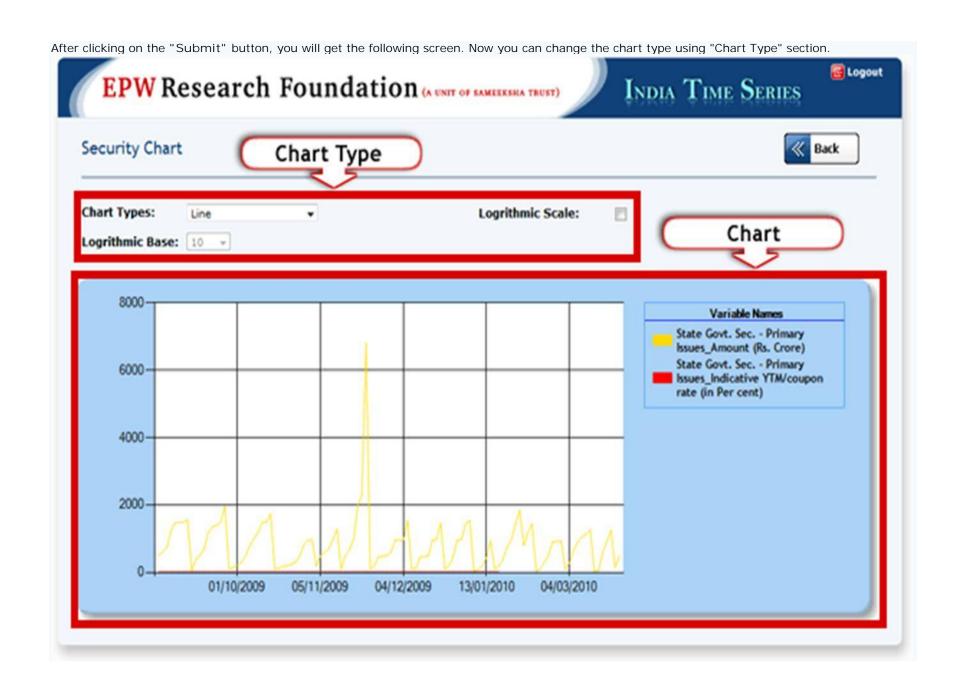

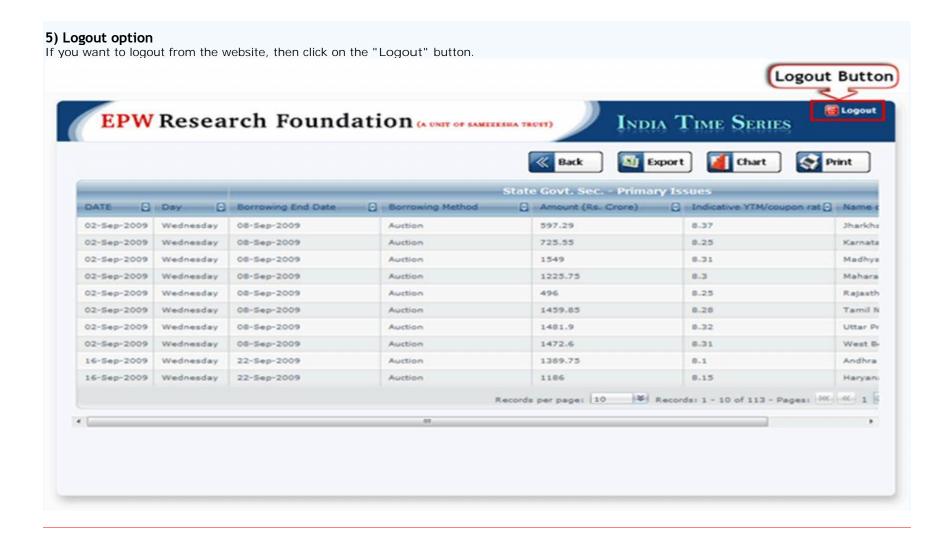

Contact Details: EPW Research Foundation, C-212, Akurli Industrial Estate, Akurli Road, Kandivli (E), Mumbai - 400 101 Maharashtra, India.

Call Us: +91-22-2887 3038/3041; 2885 4995/4996